**Main page:** [Cisco Unified Presence, Release 7.x](http://docwiki.cisco.com/wiki/Cisco_Unified_Presence,_Release_7.x)

# **Contents**

- 1 Previous Topic
- 2 How to View the Availability Status of Another User
	- 2.1 Presence Viewer ♦
		- ◊ 2.1.1 Related Topics
			- ◊ 2.1.2 What To Do Next
	- 2.2 Using the Presence Viewer
		- ◊ 2.2.1 Before You Begin
		- ◊ 2.2.2 Procedure
		- ◊ 2.2.3 Troubleshooting Tips
		- ◊ 2.2.4 Related Topics
- 3 How to View the Status of your Cisco Unified Presence System
	- ♦ 3.1 System Dashboard
- 4 What's New in this Release Information
	- 4.1 Viewing the System Status ♦
		- ◊ 4.1.1 Before You Begin
		- ◊ 4.1.2 Procedure
		- ◊ 4.1.3 Related Topics
- 5 Troubleshooting the System Configuration
	- ♦ 5.1 Before You Begin
	- ♦ 5.2 Procedure
	- ♦ 5.3 Related Topics

### **Previous Topic**

- [Configuration and Maintenance of Cisco Unified Presence](http://docwiki.cisco.com/wiki/Cisco_Unified_Presence,_Release_7.x_--_Configuration_and_Maintenance_of_Cisco_Unified_Presence)
- [How to View the Availability Status of Another User](http://docwiki.cisco.com/wiki/Cisco_Unified_Presence,_Release_7.x_--_How_to_Run_System_Diagnostics_on_Cisco_Unified_Presence#How_to_View_the_Availability_Status_of_Another_User)
- [How to View the Status of your Cisco Unified Presence System](http://docwiki.cisco.com/wiki/Cisco_Unified_Presence,_Release_7.x_--_How_to_Run_System_Diagnostics_on_Cisco_Unified_Presence#How_to_View_the_Status_of_your_Cisco_Unified_Presence_System)
- [Troubleshooting the System Configuration](http://docwiki.cisco.com/wiki/Cisco_Unified_Presence,_Release_7.x_--_How_to_Run_System_Diagnostics_on_Cisco_Unified_Presence#Troubleshooting_the_System_Configuration)

# **How to View the Availability Status of Another User**

- [Presence Viewer](http://docwiki.cisco.com/wiki/Cisco_Unified_Presence,_Release_7.x_--_How_to_Run_System_Diagnostics_on_Cisco_Unified_Presence#Presence_Viewer)
- [Using the Presence Viewer](http://docwiki.cisco.com/wiki/Cisco_Unified_Presence,_Release_7.x_--_How_to_Run_System_Diagnostics_on_Cisco_Unified_Presence#Using_the_Presence_Viewer)

## **Presence Viewer**

The Presence Viewer is a diagnostic tool that enables you to view the availability status of a user in Cisco Unified Presence, and to identify availability-related issues. For example, you can enter the user ID of a user, and monitor the signin status of that user in various applications, for example, Cisco Unified Personal Communicator and Microsoft Office Communicator (MOC).

You can also determine how the availability status of a specified user appears to another user, known as a watcher.

**Note:** Privacy and availability rules are applied before availability status information is shared between users.

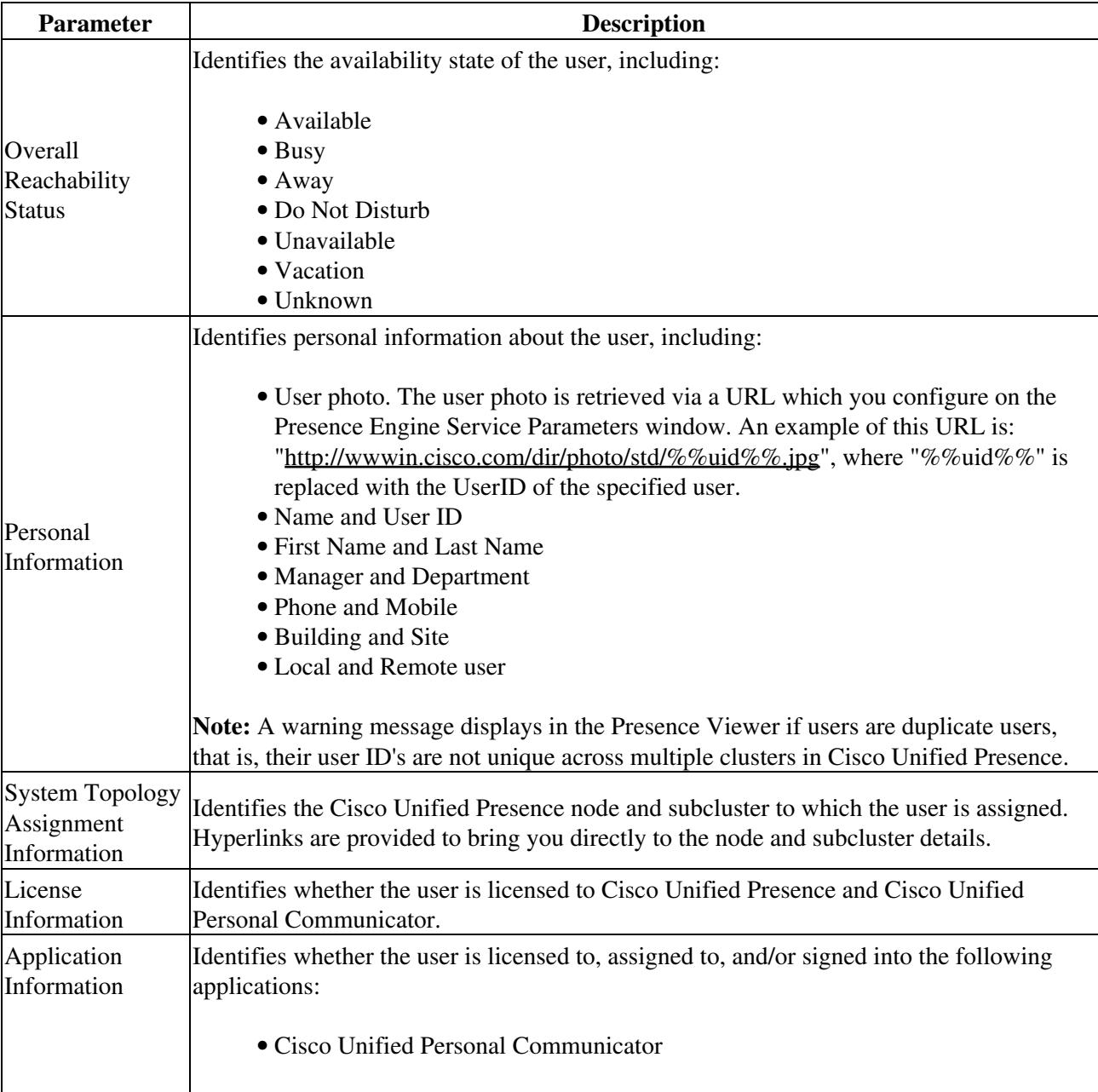

The Presence Viewer displays the following information about a user:

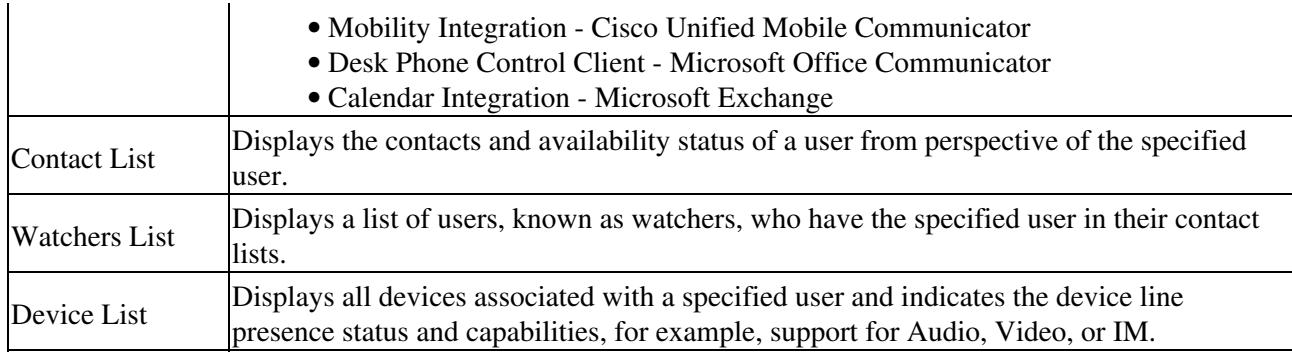

### **Related Topics**

- [How to Find and Delete Components in Cisco Unified Presence Administration](http://docwiki.cisco.com/wiki/Cisco_Unified_Presence,_Release_7.x_--_How_to_Get_Started_in_Cisco_Unified_Presence_Administration#How_to_Find_and_Delete_Components_in_Cisco_Unified_Presence_Administration)
- [Getting More Information](http://docwiki.cisco.com/wiki/Cisco_Unified_Presence,_Release_7.x_--_Getting_More_Information_about_Cisco_Unified_Presence)

### **What To Do Next**

[Using the Presence Viewer](http://docwiki.cisco.com/wiki/Cisco_Unified_Presence,_Release_7.x_--_How_to_Run_System_Diagnostics_on_Cisco_Unified_Presence#Using_the_Presence_Viewer)

## **Using the Presence Viewer**

### **Before You Begin**

Review the Presence Viewer topic for instructions.

### **Procedure**

- 1. Perform one of the following actions:
	- 1. Select Diagnostics > Presence Viewer in the Cisco Unified Presence Administration window.
	- 2. Select **User Management > End User**.
	- ♦ Select the hyperlink for the user whose availability status you want to monitor.
- 2. Complete the following actions to see how the availability status of a user is seen by another user:
	- 1. Enter the User ID in the User ID field.
	- 2. Enter the User ID of the other user in the View From Perspective of field.
	- 3. Select **Submit**.
- 3. Examine the Results table for any tests that failed or that generated a warning.
- 4. Perform the following actions in the Presence Viewer Troubleshooter:
	- 1. For any test failures or test warnings, select the fix link in the solution column to go to the Cisco Unified Presence Administration window where the Troubleshooter found the problem.
	- 2. Correct any configuration errors that you find and rerun the Troubleshooter.

### **Troubleshooting Tips**

If you use the "Search" capability in the Presence Viewer, a popup window displays in which you can select one or more users using a Find and List query. If you select more than one user, the Presence Viewer will display Next and Previous buttons in the upper right hand corner of the window to allow you to navigate through the users that you have selected.

### **Related Topics**

- [How to Find and Delete Components in Cisco Unified Presence Administration](http://docwiki.cisco.com/wiki/Cisco_Unified_Presence,_Release_7.x_--_How_to_Get_Started_in_Cisco_Unified_Presence_Administration#How_to_Find_and_Delete_Components_in_Cisco_Unified_Presence_Administration)
- [Getting More Information](http://docwiki.cisco.com/wiki/Cisco_Unified_Presence,_Release_7.x_--_Getting_More_Information_about_Cisco_Unified_Presence)

# **How to View the Status of your Cisco Unified Presence System**

- [System Dashboard](http://docwiki.cisco.com/wiki/Cisco_Unified_Presence,_Release_7.x_--_How_to_Run_System_Diagnostics_on_Cisco_Unified_Presence#System_Dashboard)
- [What's New in this Release Information](http://docwiki.cisco.com/wiki/Cisco_Unified_Presence,_Release_7.x_--_How_to_Run_System_Diagnostics_on_Cisco_Unified_Presence#What.27s_New_in_this_Release_Information)
- [Viewing the System Status](http://docwiki.cisco.com/wiki/Cisco_Unified_Presence,_Release_7.x_--_How_to_Run_System_Diagnostics_on_Cisco_Unified_Presence#Viewing_the_System_Status)

## **System Dashboard**

You can acquire a snapshot of the state of your Cisco Unified Presence system using the system dashboard in Cisco Unified Presence Administration. The dashboard presents you with a summary data view of the components of your system including the:

- number of devices
- number of users
- per-user data such as licensing, contacts and primary extension

# **What's New in this Release Information**

When you launch the system dashboard in Cisco Unified Presence Administration, a tooltip window displays that contains information about the new features and functions in the current release. You can access this information by rolling over the What's New dialog/speech icon at the top of the window. Select the icon to anchor the tooltip and scroll through the feature list.

# **Viewing the System Status**

## **Before You Begin**

Review the System Dashboard topic for instructions.

## **Procedure**

## 1. Select **Diagnostics > System Dashboard**.

2. Review the Status Information, as described in the table below.

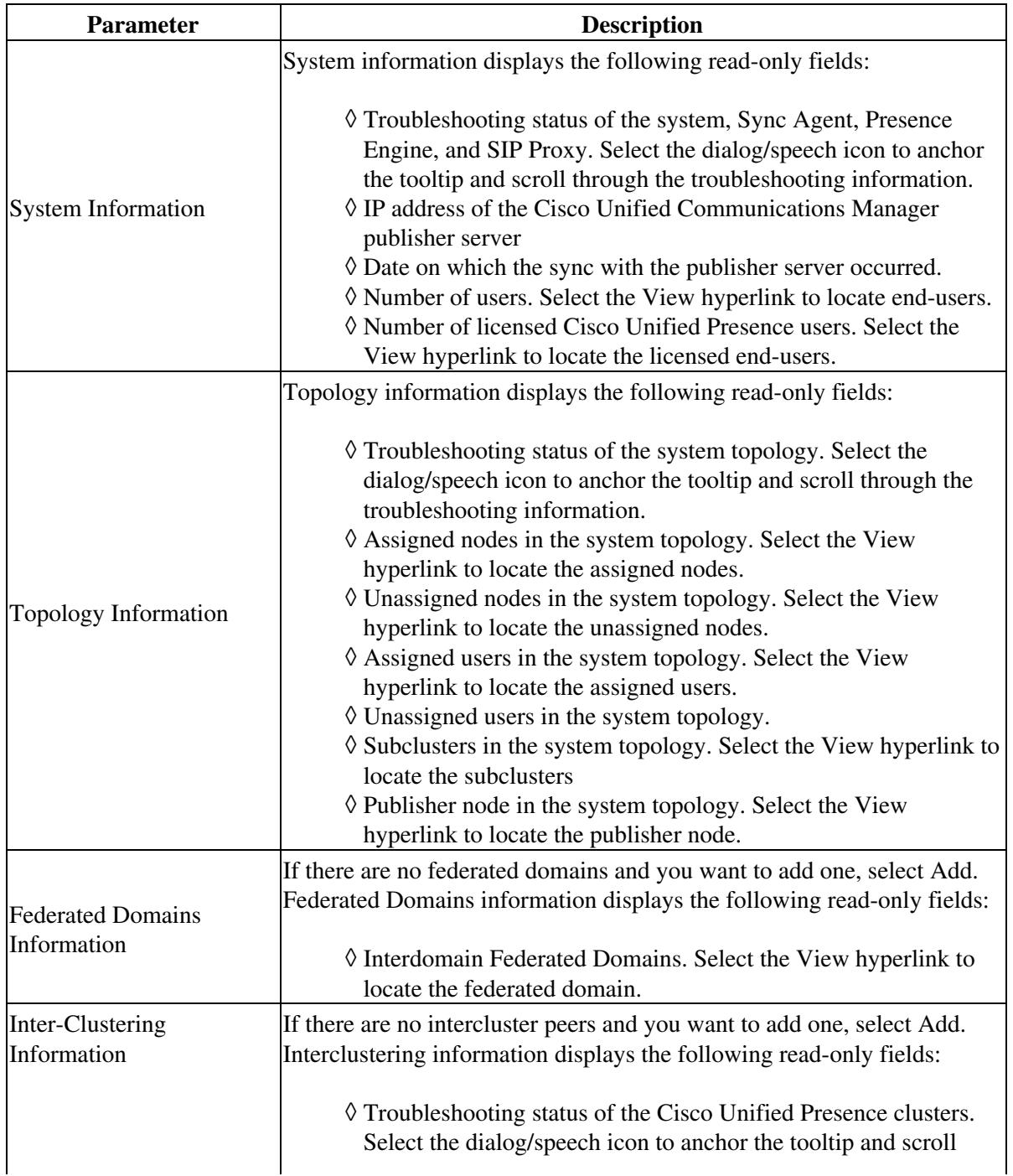

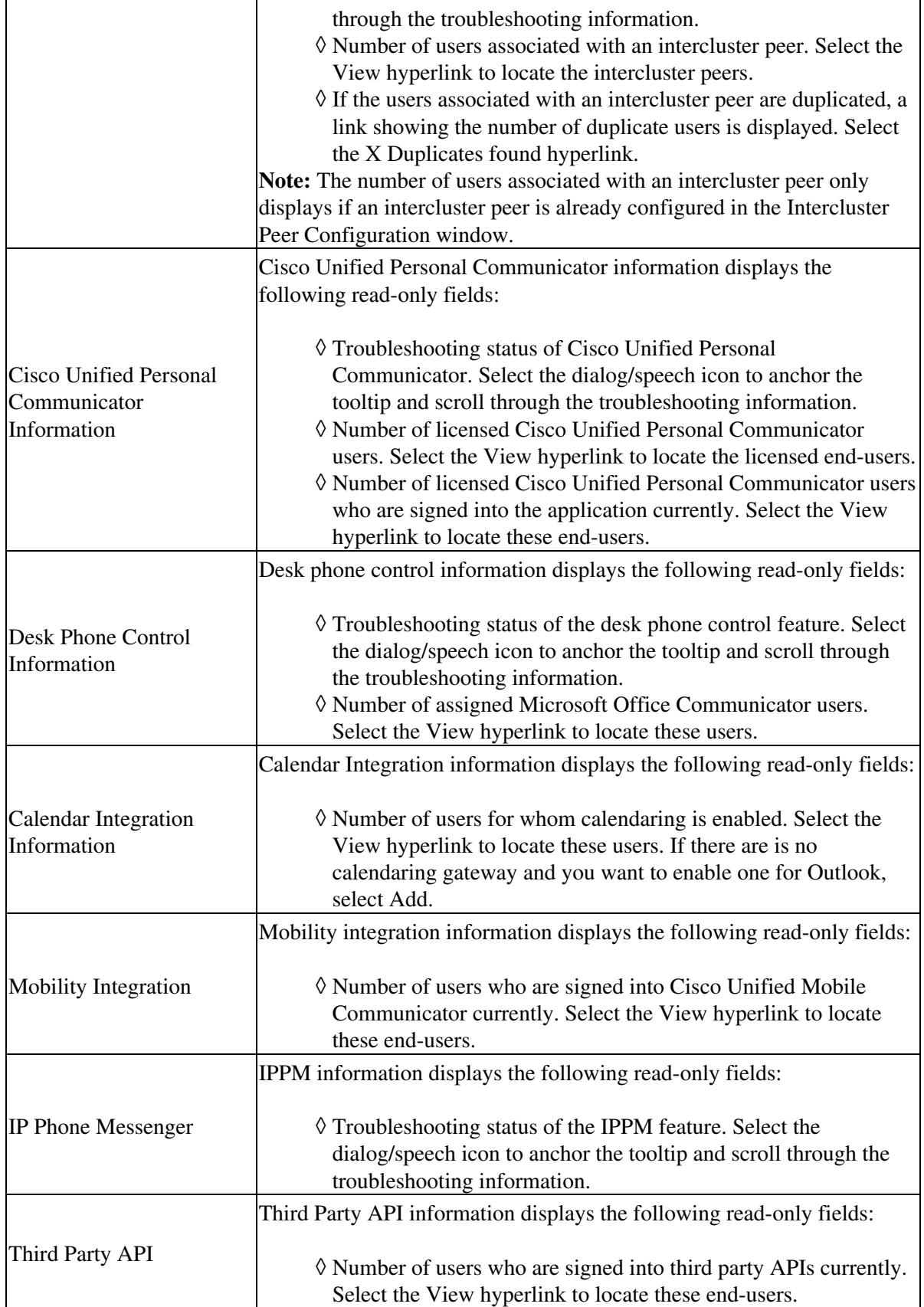

**Related Topics**

- [How to Find and Delete Components in Cisco Unified Presence Administration](http://docwiki.cisco.com/wiki/Cisco_Unified_Presence,_Release_7.x_--_How_to_Get_Started_in_Cisco_Unified_Presence_Administration#How_to_Find_and_Delete_Components_in_Cisco_Unified_Presence_Administration)
- [Getting More Information](http://docwiki.cisco.com/wiki/Cisco_Unified_Presence,_Release_7.x_--_Getting_More_Information_about_Cisco_Unified_Presence)

# **Troubleshooting the System Configuration**

Use the System Configuration Troubleshooter to diagnose Cisco Unified Presence configuration issues after your initial configuration or whenever you make configuration changes. The Troubleshooter performs a set of tests on both the Cisco Unified Presence cluster and on the Cisco Unified Communications Manager cluster to validate the Cisco Unified Presence configuration.

After the Troubleshooter finishes testing, it reports one of three possible states for each test:

- Test passed
- Test failed
- Test warning, which indicates a possible configuration issue

For each test that fails or that results in a warning, the Troubleshooter provides a description of the problem and a possible solution

### **Before You Begin**

- Review the system-level availability information on the System Dashboard.
- Review the list of tests that the Troubleshooter performs.

### **Procedure**

- 1. Select Diagnostics > System Troubleshooter in the Cisco Unified Presence Administration window.
- 2. Examine the Results table for any tests that failed or that generated a warning.
- For any test failures or test warnings, select the **fix** link in the solution column to go to the Cisco 3. Unified Presence Administration window where the Troubleshooter found the problem.
- 4. Correct any configuration errors that you find and rerun the Troubleshooter.

### **Related Topics**

- [How to Find and Delete Components in Cisco Unified Presence Administration](http://docwiki.cisco.com/wiki/Cisco_Unified_Presence,_Release_7.x_--_How_to_Get_Started_in_Cisco_Unified_Presence_Administration#How_to_Find_and_Delete_Components_in_Cisco_Unified_Presence_Administration)
- [Getting More Information](http://docwiki.cisco.com/wiki/Cisco_Unified_Presence,_Release_7.x_--_Getting_More_Information_about_Cisco_Unified_Presence)